# **SleepImage Patient Instructions**

**ReadingID: VirtuOx Test Support - 877-897-0063**

This test was ordered by your physician to evaluate for a condition known as sleep apnea, where you stop breathing or have shallow breathing during your sleep. This simple to use test will record a number of parameters while you sleep to help confirm this diagnosis. The SleepImage Ring requires an Apple or Android smartphone or tablet with internet access. You must install the SleepImage app on your device in order to complete testing. The smartphone collects the recording, then uploads the study automatically to the SleepImage website. **The SleepImage App does not store information on the user***'***s identity or location. All data in the app is deidentified. READ FIRST!**

If you do not have a compatible smartphone or tablet, please contact VirtuOx support to request a different device, and IMMEDIATELY return this device in the enclosed packaging.

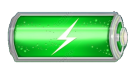

**Make sure the device is fully charged before starting a recording.**

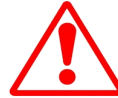

**YOU MUST BEGIN TESTING WITHIN 48 HOURS of receipt & return to VirtuOx Immediately after completion using enclosed packaging**

**APP PERMISSIONS**

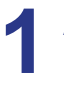

# **APP DOWNLOAD AND INSTALLATION**

The SleepImage Mobile App can be found on the Google Play and Apple App Stores. Go to the applicable store and search for "SleepImage" and install the app with the logo as shown below...

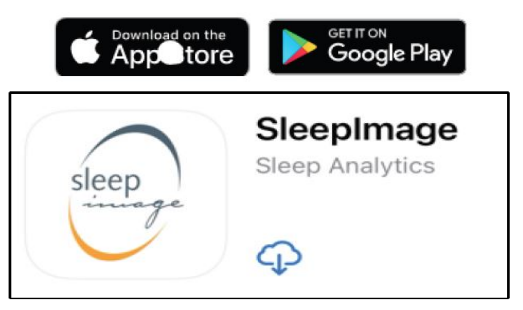

# **PATIENT SIGN-IN TO APP 2**

- Region: Choose **UNITED STATES**
- Enter **Patient ID from email or from box below**

**Your Patient ID:**

- Enter your Date Of Birth in DOB field
- Click SIGN IN button

# • Insert Finger into Ring to **PAIR RING TO APP 3**

- power on.
- IN the app, Click Search button and allow it to scan for the ring.
- Choose the Ring serial number (usually just one will be listed)
- Click the pair button at the bottom of the screen.

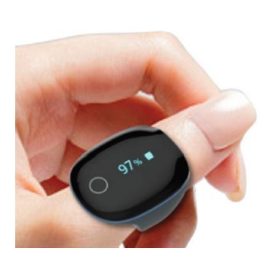

# **Android Users Apple Users** You MUST click You MUST click OK "While using this app" to grant access to Bluetooth. to grant access to Bluetooth O "SleepImage" Would Like to **Use Bluetooth** SleepImage uses Bluetooth to stream the data from your selected sleep recorder. Only this time Don't Allow OK **Select Region** USA Patient Id DOB: 1970-01-01 Sign In Select Recorde Click button to scar 2. Select Your Ring (usually just one listed) 1. Insert finger in Ring so it powers on, then click Search button 3. Click button to pair

# **4 START RECORDING - Prepare for Bed**

- Test Condition :
- Number of Nights to test :
- Ring should still be powered ON
- **Click the start ("PLAY") button in the mobile app**
- The app should now displaying SpO2 and Pulse Rate values

#### **Important Notes:**

- Do not use other Bluetooth accessories, or other apps, during recording
- If you go out of range or remove the ring, check the app when you return. It should resume recording to the mobile app

# **5 DURING RECORDING - Go to sleep!**

# • **You may now go to sleep!**

## **Important Notes:**

- Keep your phone/tablet within 6 feet of Ring and plugged in to power even if you get up during the night (including to go to restroom)
- You may change fingers as needed for fit or comfort. Thumb on left hand is suggested for best signal. However any finger can be used as needed and can be changed even after testing begins.

# **6 WAKE UP - Stop Recording**

- **When you wake, Press the STOP button.** If you have internet, the study will upload automatically.
- Check the HISTORY tab (the clipboard icon) and make sure all entries say: 'UPLOAD STATUS: COMPLETED'

#### **Important Notes:**

• If the screen with the stop button is not there in the morning, see 'TROUBLESHOOTING'.

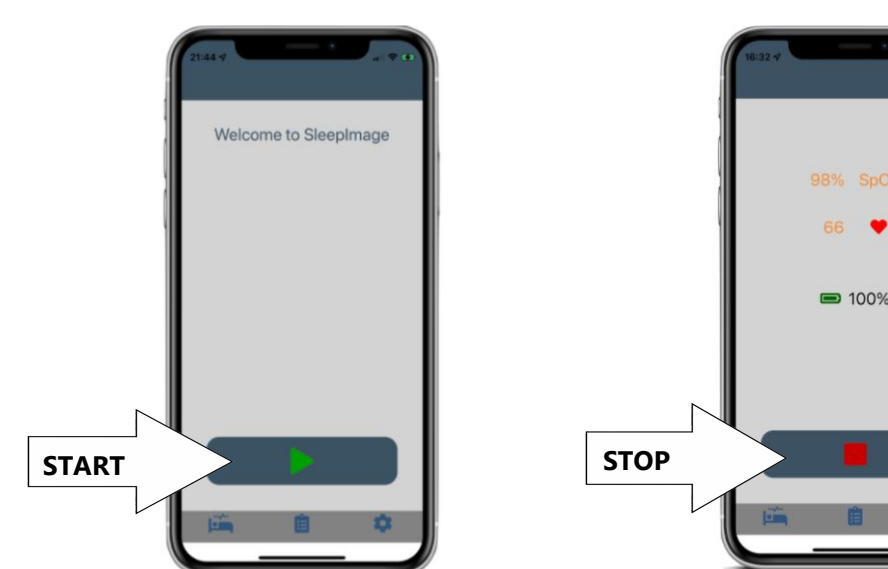

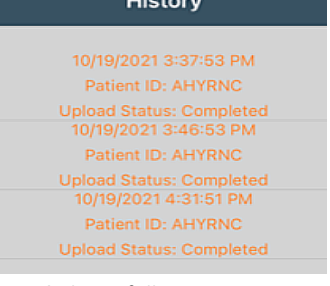

**COMPLETE!** Please follow steps 4-6 again for additional nights as instructed in step 4 (2 total nights is typical) Please DO NOT forget to charge the device for a minimum of 3 hours prior to testing each additional night. **RETURN YOUR DEVICE TO VIRTUOX USING ENCLOSED PACKAGING AND LABEL OR TO THE PROVIDER FROM WHOM YOU RECEIVED IT.**

# **RETURN EQUIPMENT IMMEDIATELY AFTER COMPLETING TEST**

# **TROUBLESHOOTING**

#### **Download SleepImage App Issues**

- If the SleepImage app does not appear in the Apple App Store or Google Play store on your device, make sure to search for "SleepImage".
- If it still doesn't appear, you may need to update your IOS or Android OS.

# **Sign-In Issues -**

- If you cannot sign in to the app, first make sure the mobile device is connected to the internet and that there are no typos in the Patient ID.
- It is also possible that your Date of Birth was entered incorrectly in the SleepImage System. Please contact your healthcare services provider to verify your sign-in information.

#### **Pairing Issues -**

- If you paired the recorder in Bluetooth settings on the phone settings, unpair it first. Then, try the pairing process in the SleepImage App again.
- On IOS, go to Settings->SleepImage and enable the Bluetooth permission. On Android, go to Settings->Apps->Permissions->Location and select "Allow while using the app".
- Allow more time after pressing the search button, with the recorder powered on, wait at least 60 seconds.
- Restart both the phone/tablet, try that one to rule out that there is an issue with the recorder.

#### **"Connection Lost" or "No SpO2 signal, check sensor" persists after reconnecting** • Take off the ring, if a countdown starts, wait until it finishes.

- Put the ring back on the finger and wait at least 20 seconds.
- SpO2 and pulse rate values should appear if successful.

#### **Upload Issues -**

- Force-close the SleepImage App, Make sure the phone is connected to the internet, then reopen the SleepImage App. Wait and look out for notifications at the bottom of the screen indicating an upload attempt.
- Go to the History tab and wait until all entries in the list show "Upload Status" Completed"
- If you see error messages, try switching from WiFi to Cellular or vice-versa.
- Switching from WiFi to cellular, or vice-versa, may also solve the issue.

# **Unexpected Behavior -**

• If recording is not active when you wake up in the morning, it's possible that a problem occurred that halted the recording prematurely. Try to test another mobile device if possibly, or contact VirtuOx for an alternative test device.